# ■PowerPoint データから PDF を生成する方法 ①

### ファイル→名前をつけて保存→ ファイルの種類で PDF を選択

#### ver. 2010

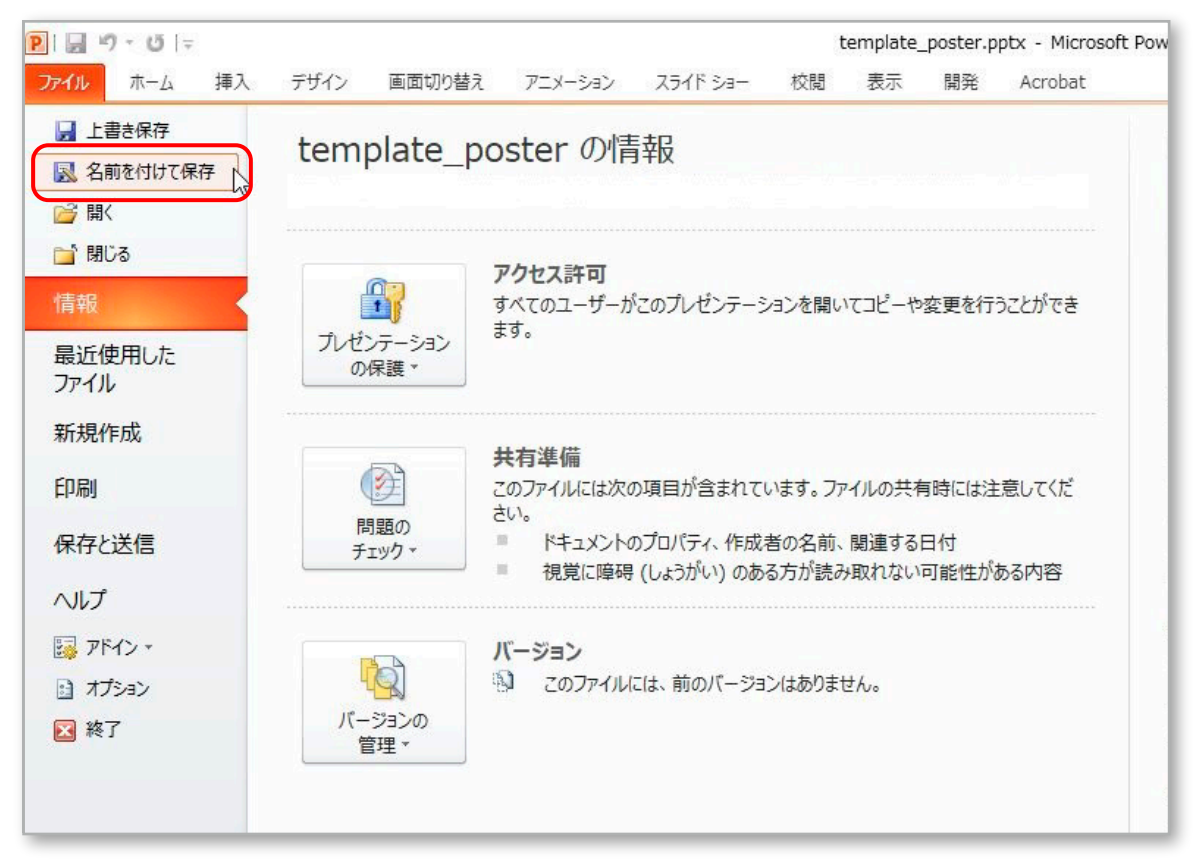

# ver. 2013 以降

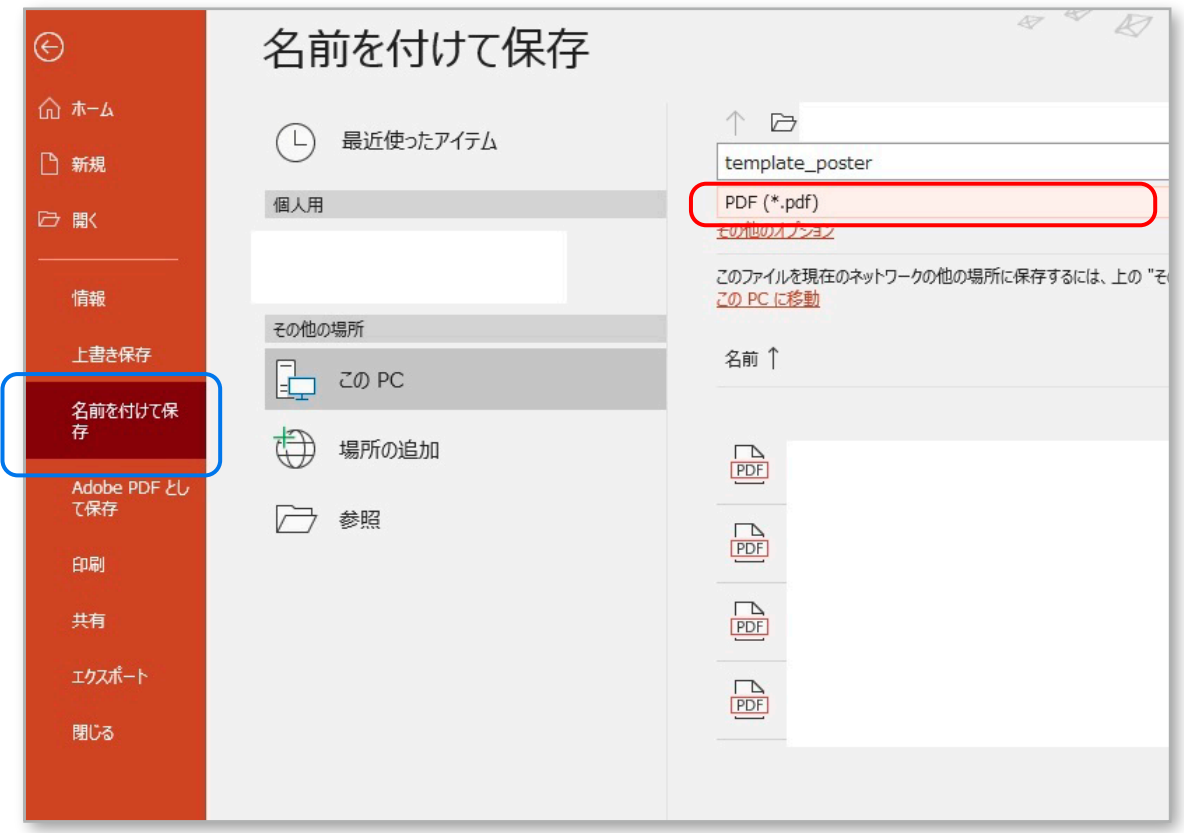

■PowerPoint データから PDF を生成する方法 ②

ファイル→エクスポート (2010 では「保存と送信」)から PDF/XPS ドキュメントの作成→PDF/XPS の作成 をクリック

ver. 2010

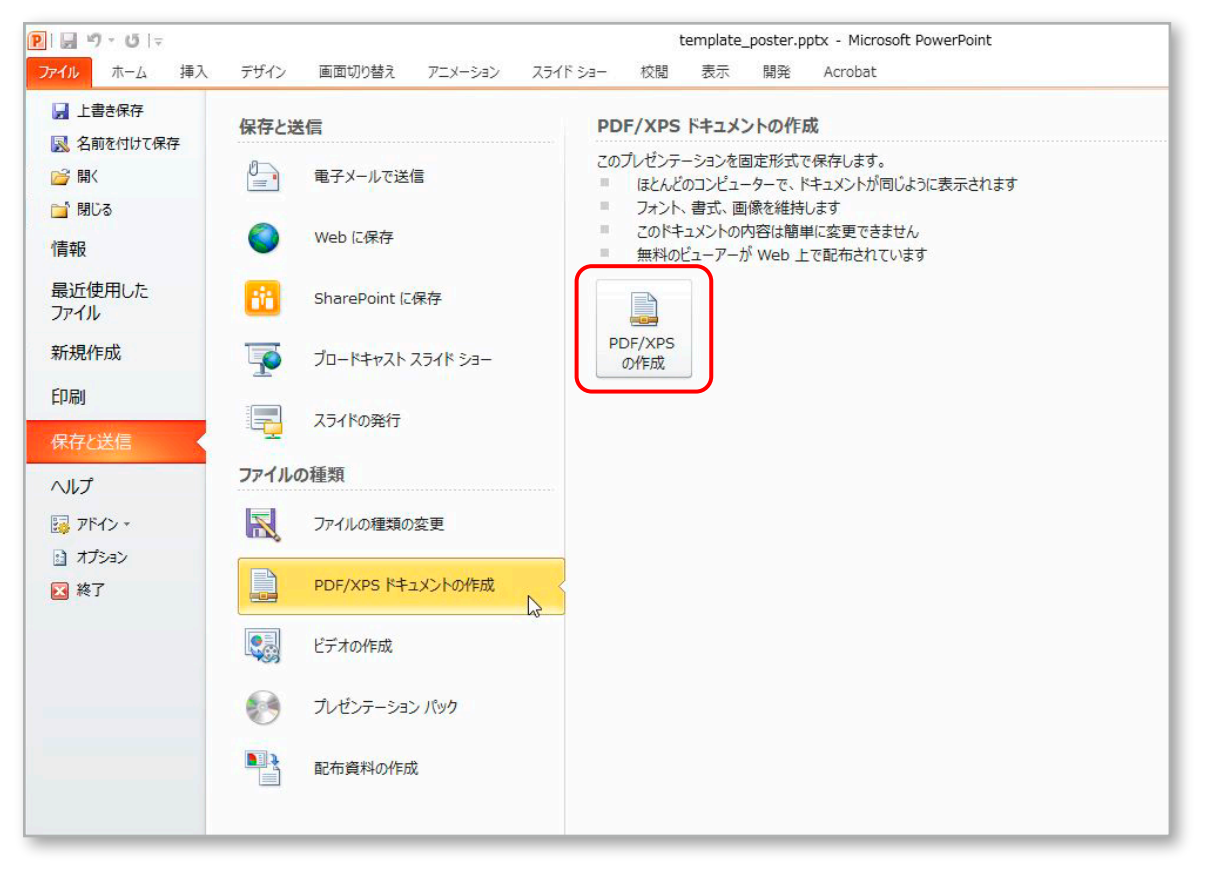

## ver. 2013 以降

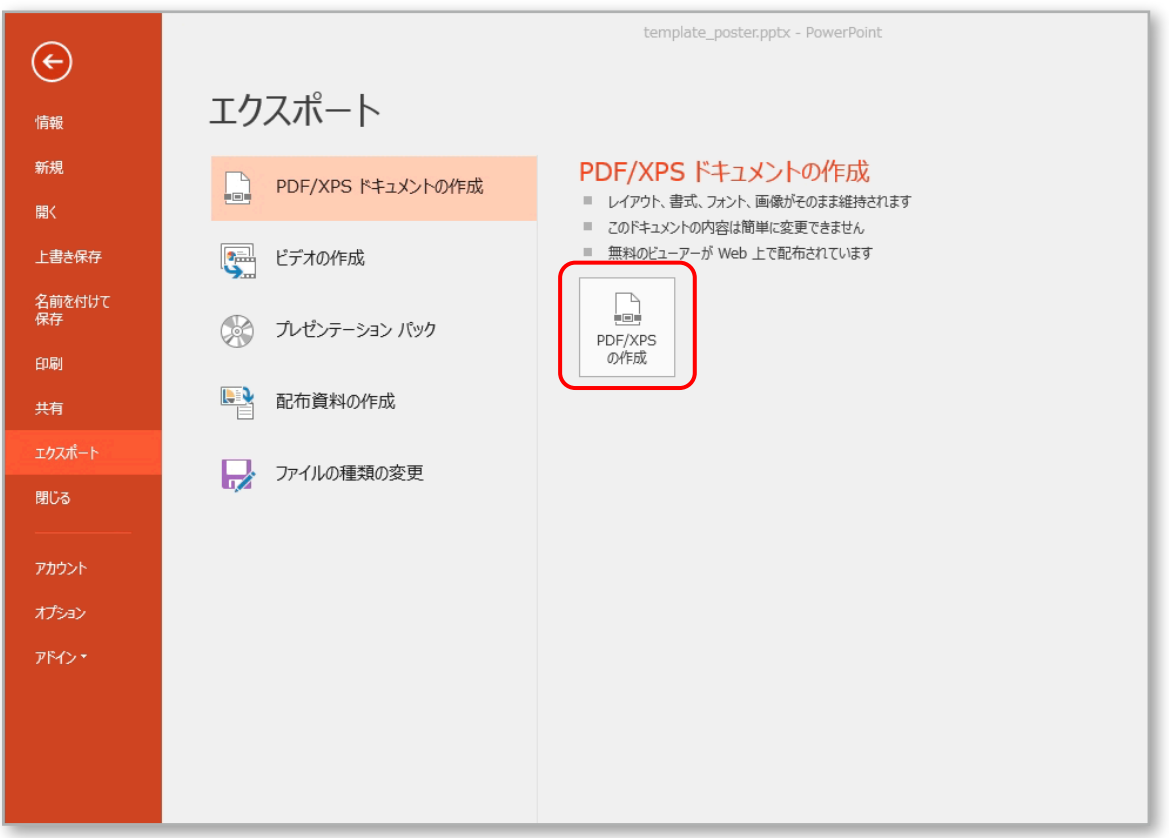